# **Agatha** 利用時の基本ルール

# 基本方針

Agatha の利用にあたり、当該基本ルールを遵守することにより業務の標準化を行い、治験業務の効率 化を図るものとする。

# **1. SOP** 等、チェックリストの作成

治験関連文書を電磁的記録として取り扱う場合には、以下の資料を作成する。

- ➢ 治験関連文書を電磁的記録として取り扱うことを定めた SOP 等 参照:「治験関連文書の電磁化における標準業務手順書 補遺 -Agatha 利用に関する手順書-」
- > 治験関連文書を電磁的記録として扱う際に確認すべきチェックリスト 参照:「日本製薬工業協会 医療機関電磁化対応調査用チェックリスト」

# **2.** アカウント発行手順

以下の手順にてアカウント発行を行う。

①Agatha を利用する者(以下、利用者)は、「治験関連文書の電磁化における標準業務手順書 補 遺-Agatha 利用に関する手順書-」及び「Agatha 利用時の基本ルール」を理解した上で、

「Agatha アカウント発行申請書」(以下、申請書)を作成し、実施医療機関の Agatha 管理者(以 下、管理者)へ提出する。アカウント申請者は原則 4 名までとする。

②管理者は、申請書を受領後、ユーザーの登録を行い、Agatha アカウント申請者のメールへアカウ ントを発行し、当該治験のワークスペースへのアクセス権限を付与する。

管理者が行うユーザー登録においては、フィルター機能活用のため「部署名」は以下の区分から 選択する。

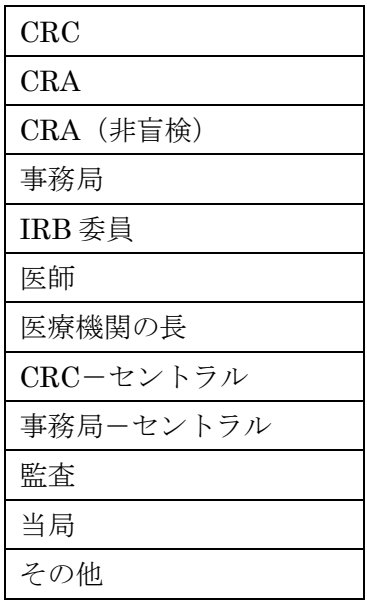

③担当者は、登録内容の変更あるいは削除が発生した時点で速やかに、再度申請書を管理者へ提出

する。

- ④管理者は、担当者より提出された申請書の申請区分に従い、登録内容の変更あるいは削除を行 う。
- ⑤管理者は、監査、当局調査担当者においてもユーザー登録を行う。権限は「Readers」とし、閲覧 可能期間は監査等の 2 週間前から監査等終了 1 週間を目安とする。

# **3.** ログイン手順

以下の手順にてログインを行う。

- ①管理者が Agatha へのユーザー登録を完了後、登録した Email アドレスに以下の 4 通のメールが届 く。
	- ⅰ)アカウント発行完了の連絡メール
	- ii) ワークスペース招待メール
	- iii)各種管理ワークスペース招待メール(監査、当局調査については該当せず)
	- iv) 教育研修ワークスペース招待メール
- ②ⅰ)のメール内の説明に従って、パスワードを設定する。
- ③ⅱ)のメール内の説明に従って、ⅰ)のメールに記載されたユーザー名(Email アドレス)と② で設定したパスワードでログインする。
- ④ ⅲ)を設定することで IRB 提出資料アップロード時の会合回の選択が可能になる。
- ⑤ 新たなワークスペースの招待を受けた場合は、ⅱ)のメールが届き、③と同様にログインする。

# **4.** 各種管理関連付与ルール

以下のとおり、各種管理関連の付与ルールを定める。

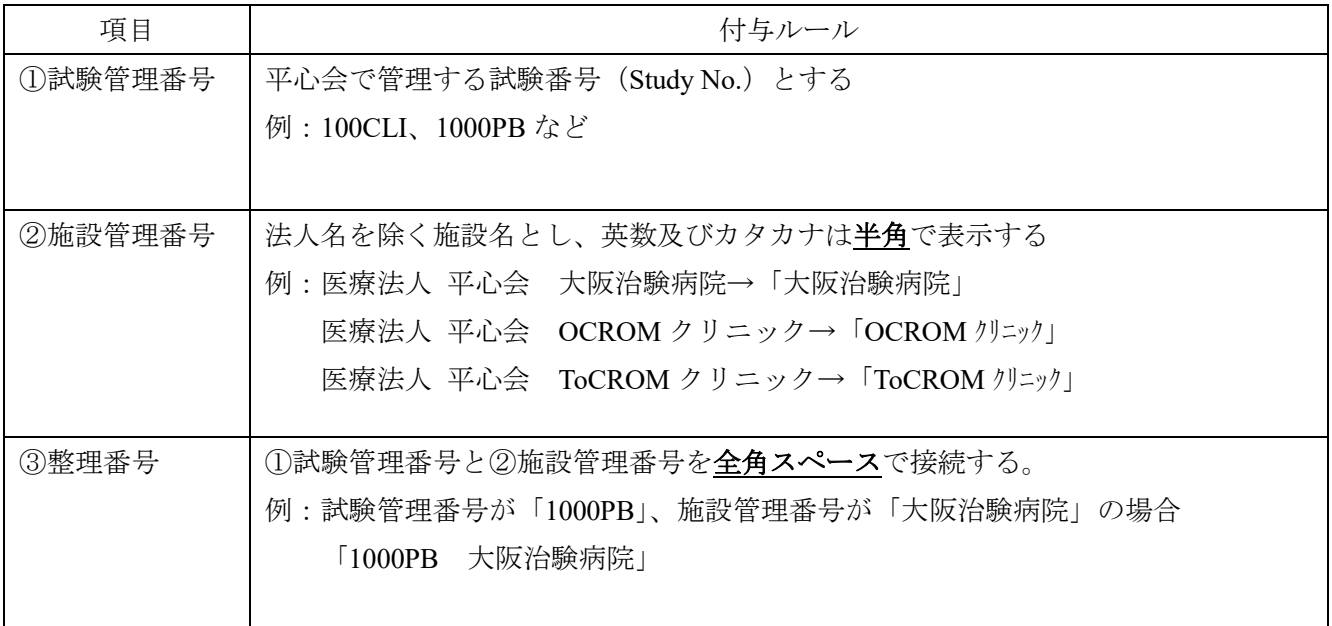

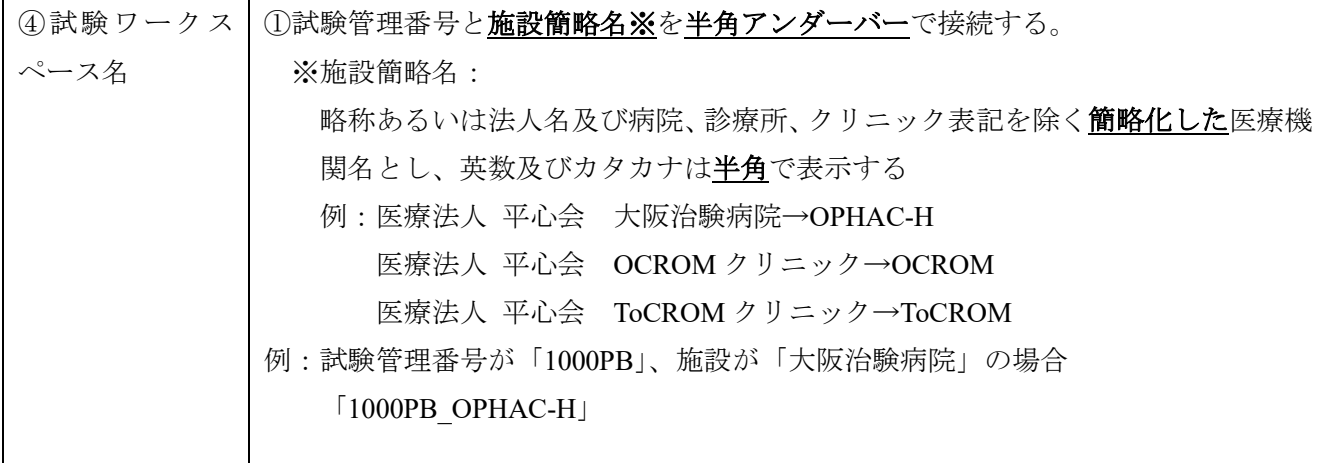

# **5.** 基本フォルダ構成

基本フォルダ構成は以下のとおりとする。

なお、試験ごとに必要なフォルダはフォルダ順を付けて新たに作成する。

| 第1階層             | 第2階層         | 第3階層         | 第4階層                 |
|------------------|--------------|--------------|----------------------|
| 試験管理番号 施<br>設簡略名 | 01 治験審査委員会   | 開催年度         | 開催回                  |
|                  | 02 IRB 提出資料  | 審議資料         | 審査依頼済                |
|                  |              |              | (審議受付後、「審査依頼済」へ      |
|                  |              |              | 一次的に移動し、その後、各該       |
|                  |              |              | 当フォルダへ移動)            |
|                  | 03 統一書式雛形    |              |                      |
|                  | 04 試験情報      |              |                      |
|                  | 05 初回 IRB 資料 | 初回審議資料       |                      |
|                  | 06 必須文書      | 01 統一書式      | 01 履歴書(書式 1)         |
|                  |              |              | 02 分担者リスト(書式2)       |
|                  |              |              | 03 治験依頼書(書式 3)       |
|                  |              |              | 04 修正報告書(書式6)        |
|                  |              |              | 05 緊急逸脱報告書(書式8)      |
|                  |              |              | 06 緊急逸脱通知書(書式9)      |
|                  |              |              | 07 変更申請書(書式 10)      |
|                  |              |              | 08 実施状況報告書(書式 11)    |
|                  |              |              | 09 SAE 報告書(書式 12~15) |
|                  |              |              | 10 安全性情報報告書(書式 16)   |
|                  |              |              | 11 終了報告書(書式 17)      |
|                  |              |              | 12 開発中止等報告書(書式 18)   |
|                  |              | 02 治験実施計画書   |                      |
|                  |              | 03 治験薬概要書    |                      |
|                  |              | 04 説明文書、同意文書 | 01 依頼者案              |
|                  |              |              | 02 施設版               |
|                  |              | 05 費用関連資料    | 01 治験費用              |

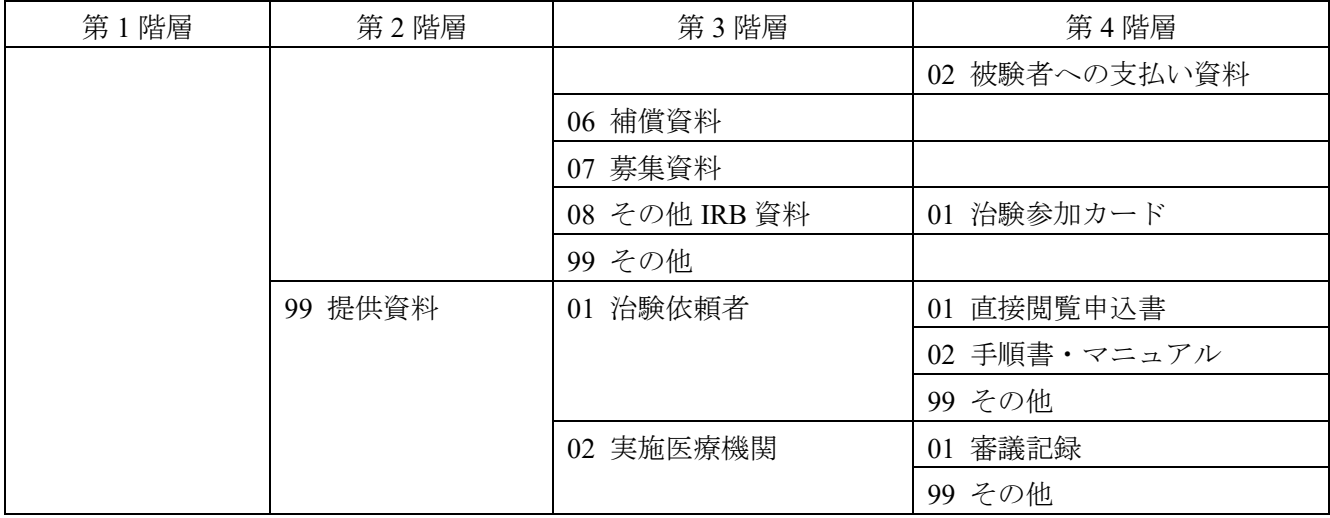

## **6.** 統一書式のファイル名、作成及びファイルアップロード手順

i)統一書式のファイル名

基本構成は以下のとおりとし、追加情報等ある書式については、下表のファイル名に従い付与する。

#### 基本構成:「施設簡略名**\_**試験管理番号**\_**統一書式番号**\_**作成日」

※各々を半角アンダーバーで接続する

- 注1:施設簡略名は、略称あるいは法人名及び病院、診療所、クリニック表記を除く簡略化した施設 名とし、英数及びカタカナは半角で表示する。
	- 例:医療法人 平心会 大阪治験病院→OPHAC-H

医療法人 平心会 OCROM クリニック→OCROM

- 医療法人 平心会 ToCROM クリニック→ToCROM
- 注 2:試験管理番号は、平心会で管理する試験番号(Study No.)とする。
- 注3:作成日は、yyyymmdd (半角数字)とする。
- ⅱ)統一書式の作成及びファイルアップロード手順
	- 下表の書式ごとの作成及びファイルアップロード手順に従い統一書式の作成及びファイルのアップ ロードを行う。
	- 注 1:アップロードするファイル形式は問わないが、PDF 以外のファイル形式(Word、Excel など) は、必ず PDF へ変換し最終化する。
	- 注 2:添付資料がある場合は、統一書式と連結せずに別々にアップロードする。
	- 注 3:**IRB** 審議・報告が必要な統一書式(添付資料も含む)は、試験ワークスペースの「**02 IRB** 提出 **資料」の「審議資料を登録」**(審査事項)あるいは**「報告資料を登録」**(報告事項) から原則 ドラフトでアップロードする。アップロードする際、「会合回」に審査予定の IRB 開催回を選 択し、「審査事項」に適切な審査項目を選択する。なお、「会合回」及び「審査事項」が未確定 の場合は空欄で登録し、決定次第、適切に選択する。
	- 注 4:**IRB** 審議・報告は不要であるが、保管が必要な統一書式は、試験ワークスペースの「**06** 必須 文書」の「**01** 統一書式」の該当フォルダへ原則確定でアップロードする。

例は、施設:ABC 病院、試験管理番号:100CLI、被験者識別コード:ABCD123 とする。

| 統一<br>書式     | 書式<br>番号 | 書式名     |               | ①ファイル名、②作成及びファイルアップロード手順                  |  |
|--------------|----------|---------|---------------|-------------------------------------------|--|
| 書式           | 01       | 履歴書     | $\mathbb{O}$  | 施設簡略名 試験管理番号 統一書式番号 (E) ※ 氏名 作成日          |  |
| $\mathbf{1}$ |          |         |               | ※英語版は統一書式番号の後ろに「E」を付ける                    |  |
|              |          |         |               | 例) ABC 100CLI 01 氏名 20230101              |  |
|              |          |         |               | ABC 100CLI 01E 氏名 20230101                |  |
|              |          |         | (2)           | 治験事務局担当者あるいは治験責任医師 (CRC) が作成し、IRB 審議資     |  |
|              |          |         |               | 料とする場合は、試験ワークスペースの「02 IRB 提出資料」の「審議資      |  |
|              |          |         |               | 料を登録」から確定でアップロード、IRB審議資料としない場合は、試         |  |
|              |          |         |               | 験ワークスペースの「06 必須文書」→「01 統一書式」→「01 履歴書(書    |  |
|              |          |         |               | 式 1)」へ確定でアップロードする。アップロードする際、IRB 審議が必      |  |
|              |          |         |               | 要な場合は、「会合回」から審査予定の IRB 開催回を選択し、「審査事項」     |  |
|              |          |         |               | から「01 初回審査」あるいは「04 継続 変更」を選択、IRB 審議が不要    |  |
|              |          |         |               | な場合は、「小分類」は「その他」を選択する。                    |  |
| 書式           | 02       | 治験分担医師· | $\mathbb{O}$  | 施設簡略名 試験管理番号 統一書式番号 【新規 or 変更】 作成日 (了     |  |
| 2            |          | 治験協力者リ  |               | 承日) ※                                     |  |
|              |          | スト      |               | ※作成日=了承日の場合                               |  |
|              |          |         |               | 治験責任医師=医療機関の長: ABC_100CLI_02_変更_20230101  |  |
|              |          |         |               | 治験責任医師≠医療機関の長:                            |  |
|              |          |         |               | ABC 100CLI 02 変更 20230101 20230101        |  |
|              |          |         |               | 例) 新規で作成日≠了承日の場合                          |  |
|              |          |         |               | ABC 100CLI 02 新規 20230101 20230120        |  |
|              |          |         | $\circled{2}$ | 1) 治験事務局担当者あるいは治験責任医師 (CRC) が作成し、IRB 審議   |  |
|              |          |         |               | が必要な場合は、試験ワークスペースの「02 IRB 提出資料」の「審        |  |
|              |          |         |               | 議資料を登録」からドラフトでアップロード、IRB 審議が不要な場          |  |
|              |          |         |               | 合は、試験ワークスペースの 「06 必須文書」 → 「01 統一書式」 → 「02 |  |
|              |          |         |               | 分担者リスト(書式2)」へドラフトでアップロードする。IRB 審議が        |  |
|              |          |         |               | 不要で、かつ 「治験責任医師=医療機関の長」 の場合は、書式下部の         |  |
|              |          |         |               | 了承日も入力した上で、アップロードする。アップロードする際、            |  |
|              |          |         |               | IRB 審議が必要な場合は、「会合回」から審査予定の IRB 開催回を選      |  |
|              |          |         |               | 択し、「審査事項」から「01 初回審査」あるいは「04 継続 変更」を       |  |
|              |          |         |               | 選択、IRB 不要な場合は、「小分類」は「その他」を選択する。           |  |
|              |          |         |               | 2) 作成者は、作成者以外 (治験事務局担当者あるいは CRC) の者へ「レ    |  |
|              |          |         |               | ビュー依頼」を行い、レビュー後、確定する。                     |  |
|              |          |         |               | 3) 治験事務局担当者は、IRB 承認後 (IRB 審議不要で「治験責任医師≠   |  |
|              |          |         |               | 医療機関の長」の場合、医療機関の長の了承後)、書式下部の医療機           |  |
|              |          |         |               | 関の長の了承日(初回は契約締結日)を入力した書式 2 を試験ワー          |  |
|              |          |         |               | クスペースの 「06 必須文書」→ 「01 統一書式」→ 「02 分担者リスト   |  |
|              |          |         |               | (書式 2)」へ確定でアップロードする。                      |  |

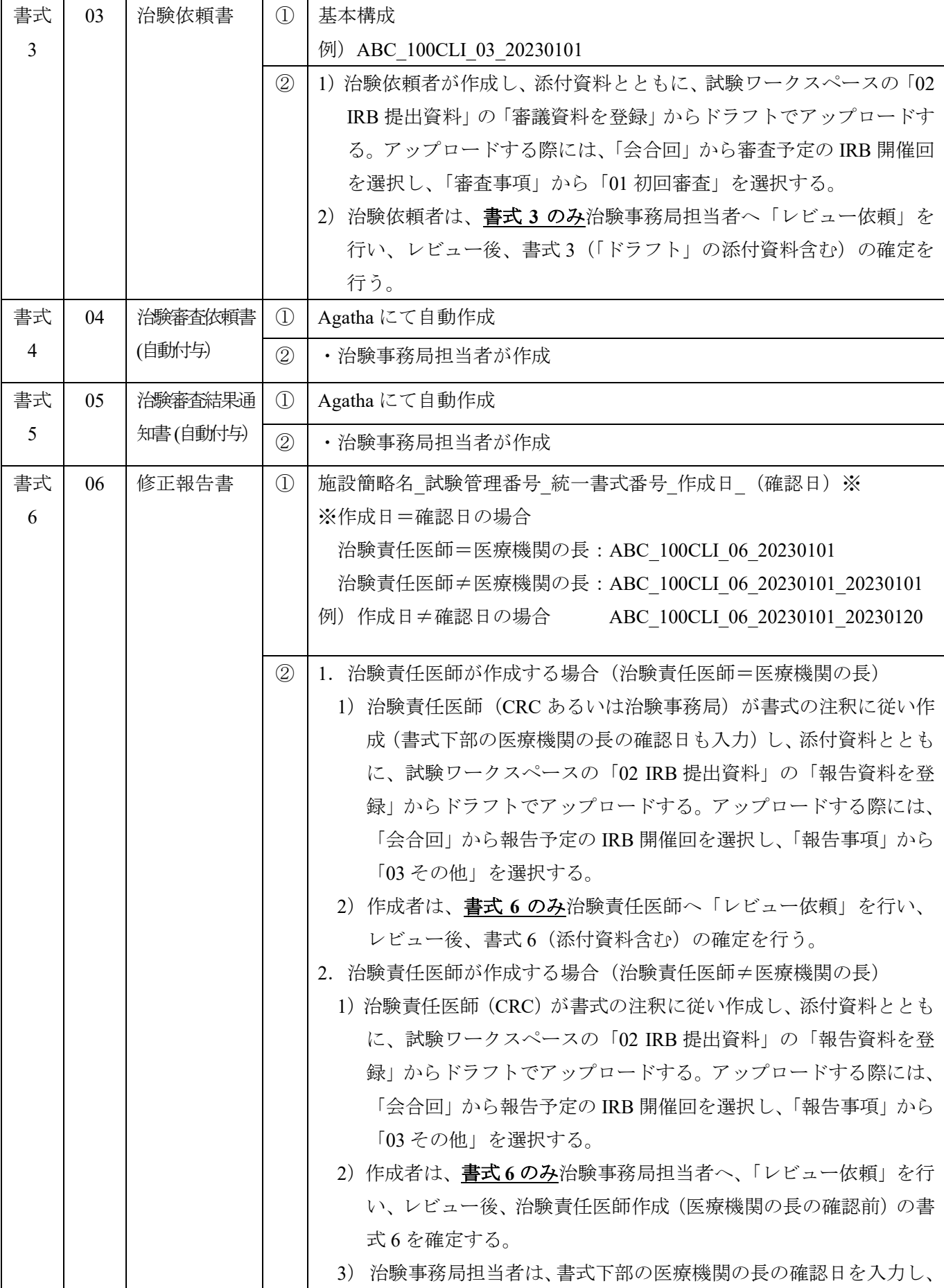

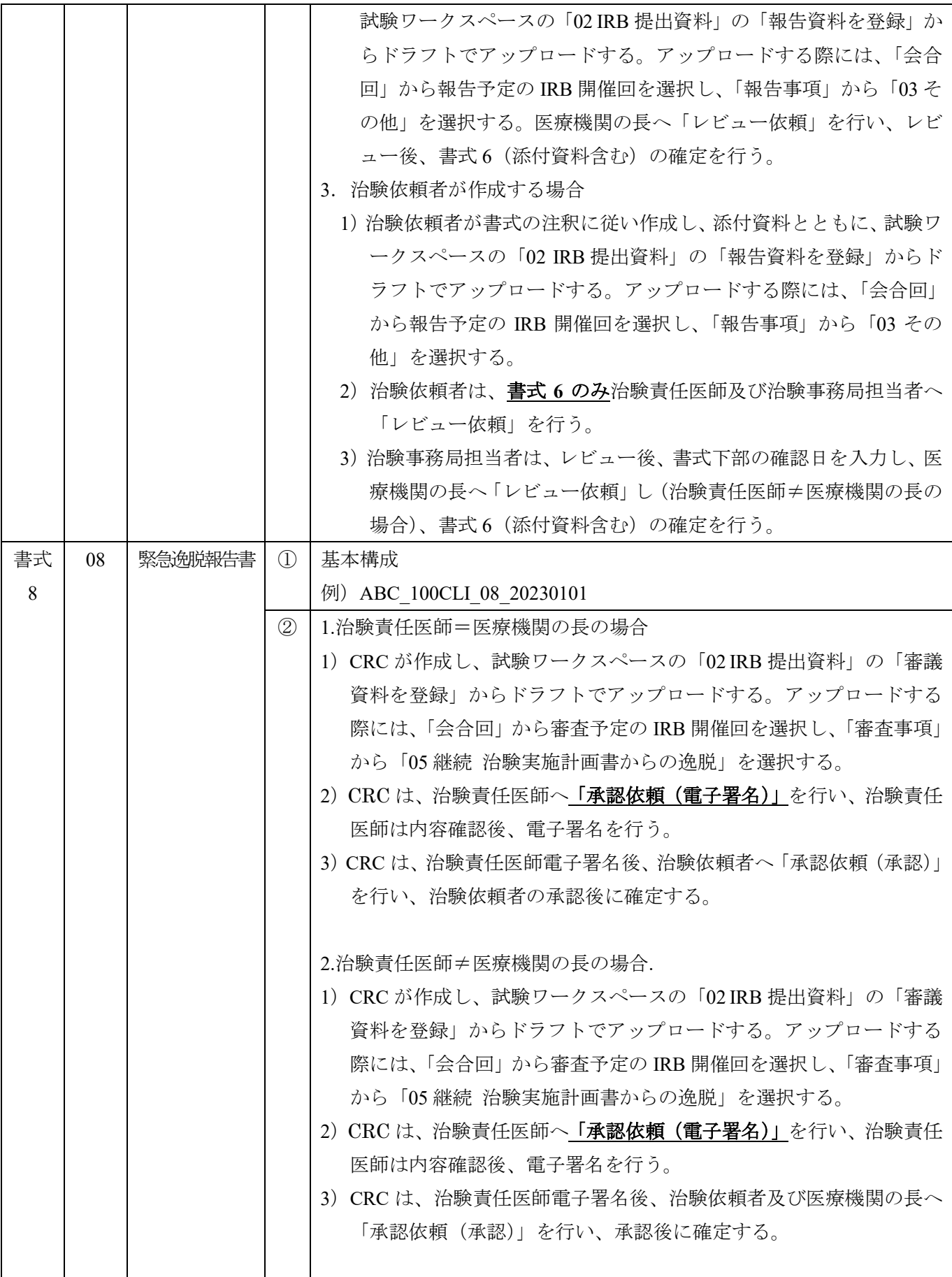

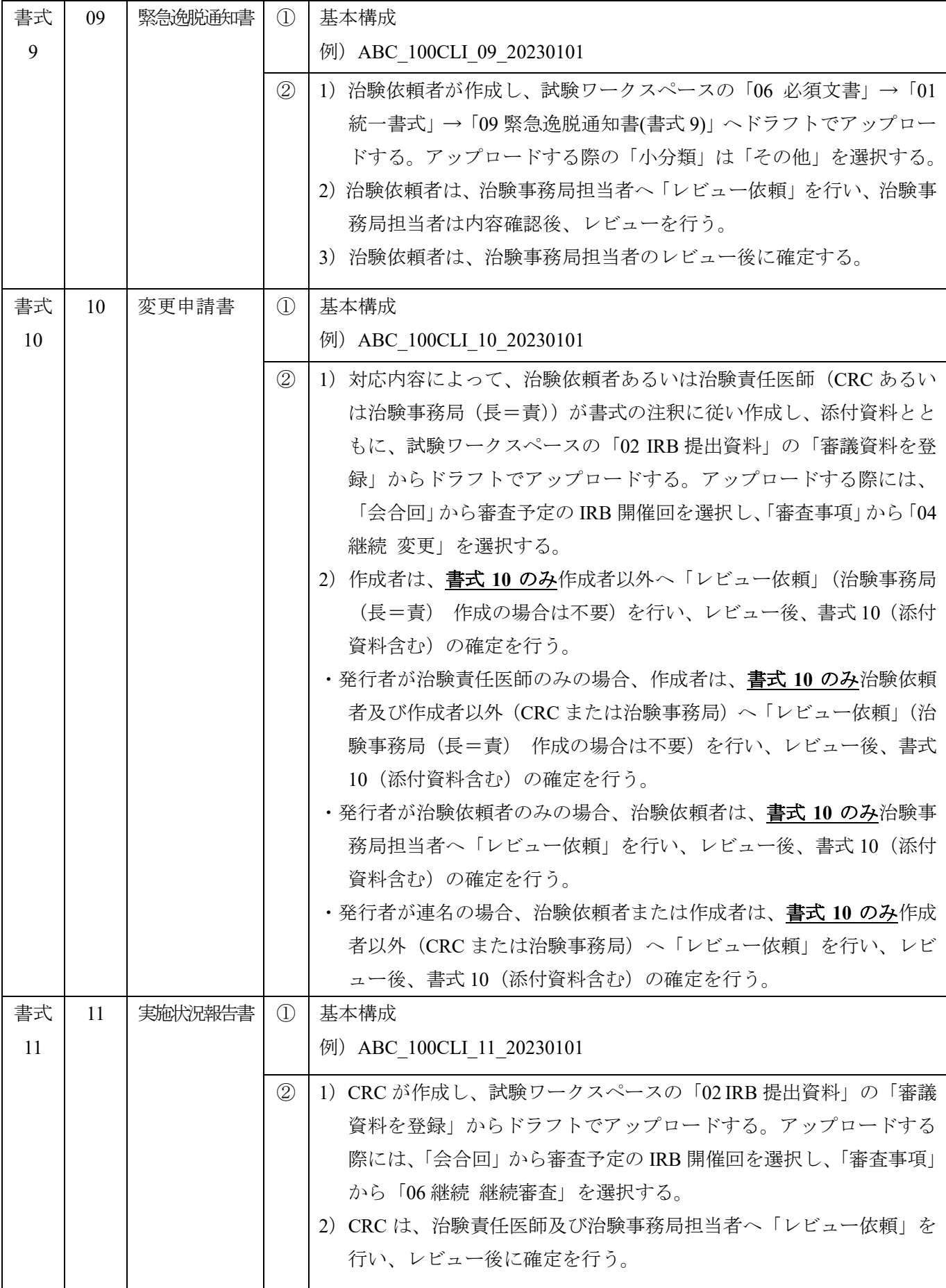

医療法人 平心会 2023 年 11 月版

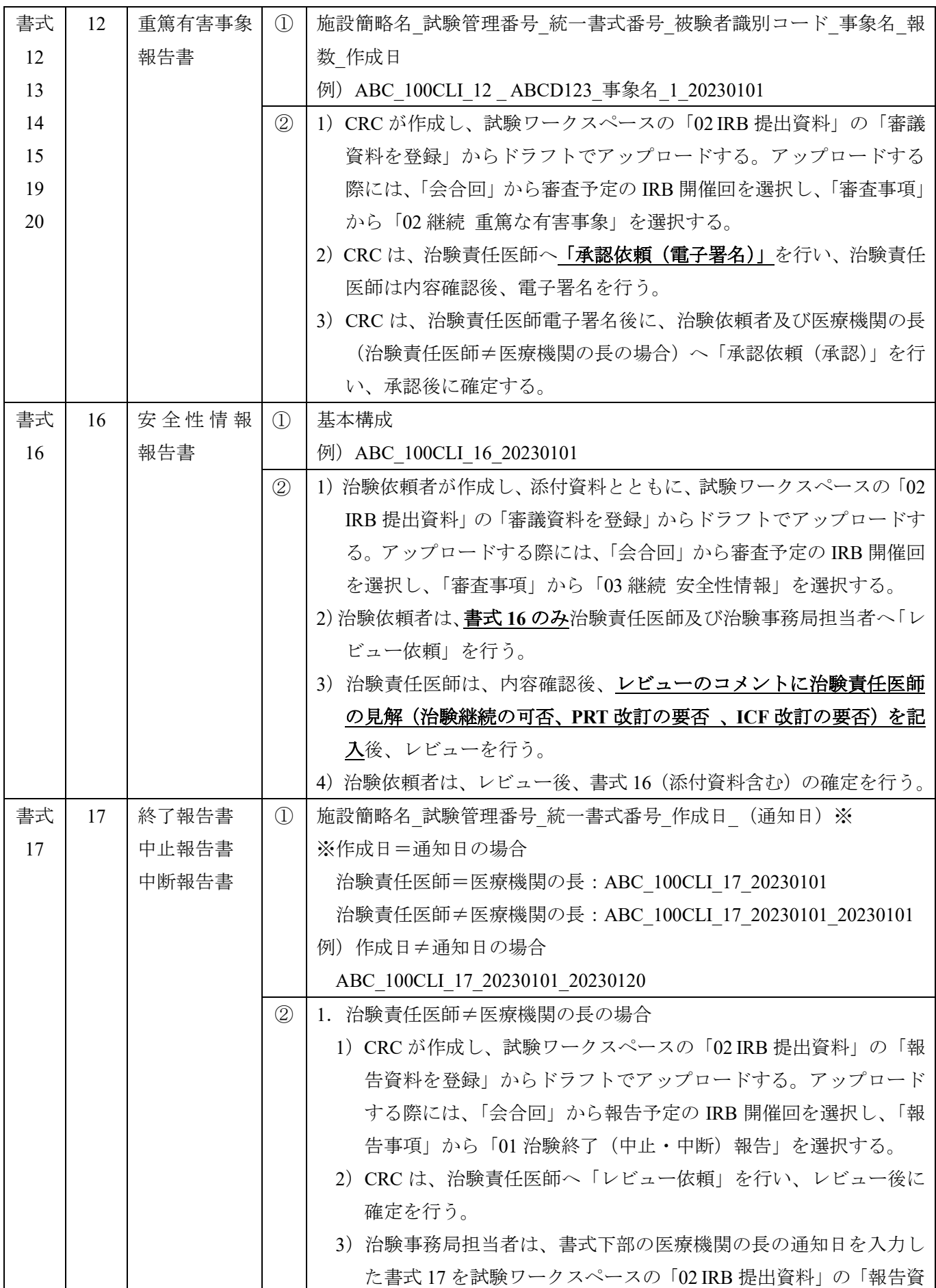

医療法人 平心会 2023 年 11 月版

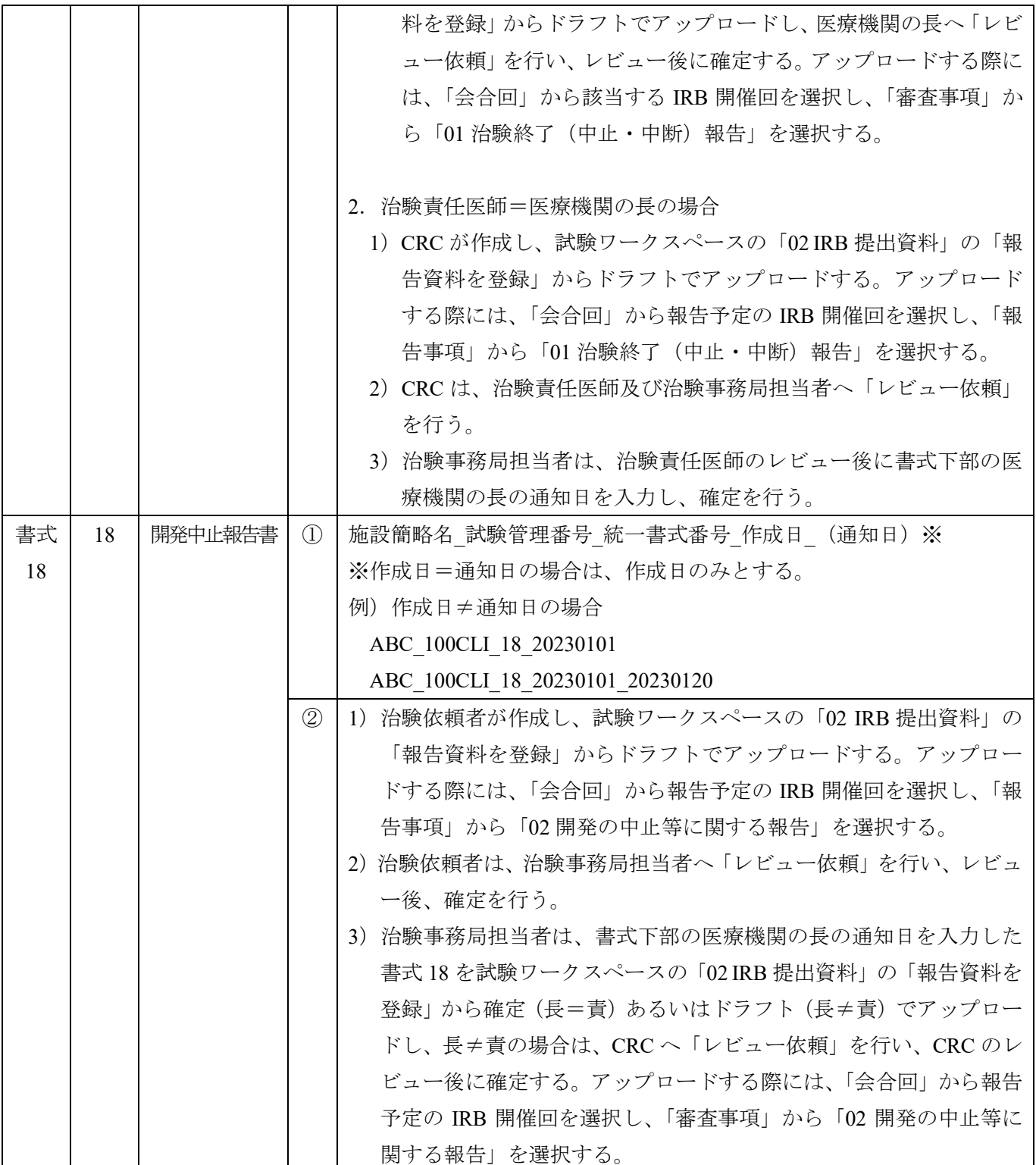

# **7.** 統一書式以外の資料のファイル名

基本構成:「資料名\_版数\_作成日」 例:治験実施計画書\_第 1 版\_20210407 注 1:資料名は、資料内容が分かる名称とする 注2:版数は、版数が分かる記載とする(第1版、Ver.1、01・・・など) 注 3:作成日は、yyyymmdd(半角数字)とする

#### **8.** 統一書式の作成手順

試験ワークスペースの「03 統一書式雛形」から施設・試験情報等を反映した Word ファイルをダウンロ ードし作成可能。

- ①試験ワークスペースの「03 統一書式雛形」をクリック
- ②「施設情報\_医療機関名\_書式作成補助」を右クリック>「開く」>ダウンロード
- ③文書テンプレートのプルダウンを開く
- ④作成する統一書式を選択
- ⑤「ダウンロード」をクリック
- ⑥施設・試験情報等を反映した Word ファイルから統一書式を作成

#### **9. IRB** 提出資料の登録手順

IRB 審議が必要な資料は、以下の手順に従い文書の登録を行う。

- ①試験ワークスペースの「02 IRB 提出資料」から「審議資料を登録」をクリック
- ②審議資料をドラッグ&ドロップあるいはファイルを選択する

③状態を「確定」→「ドラフト」に変更

④「会合回」に審査予定の IRB 開催回、及び「審査事項」に該当する項目を選択する

- 「会合回」及び「審査事項」が不確定の場合は空欄で登録し、確定次第、適切な項目を選択する ※Zip ファイルを登録する場合の注意事項
- ①~④後に、「☑ 登録後、同じ文書分類で ZIP ファイルを展開する」に必ずチェックを入れる ⑤「送信」をクリック
- ⑥(Zip ファイルの場合の続き)
- ファイルの展開画面で、「☑ ルートフォルダにコンテンツを含める」にチェックを入れると、Zip フ ァイル名のフォルダ(「ルートフォルダ名」)の 1 階層下にフォルダ構成が展開される。
- 「☑ ルートフォルダにコンテンツを含める」のチェックを外すと「ルートフォルダ名」の欄が消え、 「02 IRB 提出資料」の直下にフォルダ構成が展開される。
- ⑦「状態」、「会合回」、「審査事項」は③~④と同じ
- ⑧「☑ 抽出後、ZIP ファイルを削除」はチェックを外さずに「送信」をクリック

# **10**.レビュー依頼、承認依頼の手順

「レビュー依頼」:資料内容の確認依頼で、使用する。

「承認依頼」:①電子署名:原データを含む文書(書式 8、12~15、19、20)の治験責任医師作成記録とし て使用する。

②承認:治験責任医師電子署名後の治験依頼者への通知として使用する。

レビュー依頼、承認依頼が必要な場合は、以下の手順に従う。

- 1)レビュー依頼
	- ①レビュー依頼対象のファイルの上で右クリック
	- ②「ワークフロー」から「レビュー依頼」を選択

# **11** / **13**

- ③「レビューの種類」を選択
- ④「レビュー者」を選択(複数選択可。ただし、選択したレビュー者全員のレビューが終了しないと 次の作業に移れないことに注意)
- ⑤「期限」を設定
- ⑥「【はい】の場合は、各レビュー者がタスクを実施する度に、通知メールが送信されます。【いいえ】 の場合は、最後のタスク実施者がレビュー完了した時のみ通知メールが送信されます。」の「はい」 あるいは「いいえ」を選択(「いいえ」がデフォルト。各レビュー者がタスクを実施する度に、通 知メールを受信したい場合は「はい」に変更)
- ⑦必要に応じて「コメント」を入力
- ⑧「送信」をクリック
- ⑨レビュー者へ「[Agatha] レビュー依頼:(文書名)」のメールが自動配信される
- ⑩レビュー者は、メール中のリンクをクリックし、Agatha にログインして、レビューを行う(「プレ ビュー」で内容を確認し、「✓レビュー」ボタンを押し、必要に応じてコメントを入力し、「レビュ ー」ボタンを押す)
- ⑪レビュー依頼者に「[Agatha] (文書名)のレビューが完了しました」のメールが自動配信される
- ⑫レビュー依頼者は、メール中のリンクをクリックし、Agatha にログインして、レビュー完了を確認 する(レビュー依頼したファイルをクリックし、右側の「ワークフロー履歴」からレビュー状況が 確認可能)
- 2)承認依頼

①承認依頼対象のファイルの上で右クリック

- ②「ワークフロー」から「承認依頼」を選択
- ③「承認の種類」から「承認」あるいは「電子署名」を選択(原データを含む文書(書式 **8**、**12~15**、 **19**、**20**)は、治験責任医師へ「電子署名」で承認依頼を行う)
- ④「承認者」を選択(Step1 は必須、Step2 と 3 は必要に応じて選択。承認者は複数選択可。ただし、 **選択した承認者全員の承認が終了しないと次の作業に移れないことに注意)**
- ⑤「PDF 形式で承認」は「はい」のまま(デフォルト)
- ⑥「期限」を設定
- ⑦「【はい】の場合は、各レビュー者がタスクを実施する度に、通知メールが送信されます。【いいえ】 の場合は、最後のタスク実施者がレビュー完了した時のみ通知メールが送信されます。」の「はい」 あるいは「いいえ」を選択(「いいえ」がデフォルト。各承認者がタスクを実施する度に、通知メ ールを受信したい場合は「はい」に変更)
- ⑧必要に応じて「コメント」を入力
- ⑨「送信」をクリック
- ⑩承認者へ「[Agatha] 承認依頼:(文書名)」のメールが自動配信される
- ⑪承認者は、メール中のリンクをクリックし、Agatha にログインして、承認あるいは却下を行う(「プ レビュー」で内容を確認し、「✓承認」あるいは「×却下」ボタンを押し、「承認」の場合は、E-mail 及びパスワードを入力(自動)し、「役割/理由」から「承認者」を選択、必要に応じてコメントを 入力し、「承認」ボタンを押す。「却下」の場合は、コメントを入力し、「却下」ボタンを押す)

⑫承認依頼者に「(文書名)が承認されました」のメールが自動配信される

⑬承認依頼者は、メール中のリンクをクリックし、Agatha にログインして、承認完了を確認する(承 認依頼したファイルをクリックし、右側の「ワークフロー履歴」から承認状況が確認可能)

### **11**.保管資料について

IRB 審査対象資料ではないが、保管が必要な資料については以下のとおりとする。

- (1)医療法人 平心会における必須文書(GCP 保存文書(「治験に係る文書又は記録について」令和 元年 7 月 5 日付厚生労働省医薬・生活衛生局医薬品審査管理課事務連絡及び以降の通知・事 務連絡を含む)で定められている文書)
- (2) (1) 以外の依頼者より提供される保管が必要な文書

上記保管資料は、以下の手順に従い文書の登録を行う。

- ① 試験ワークスペースの保管先フォルダを右クリック
- ②「文書を登録」を選択
- ③「小分類」から「その他」を選択(デフォルトは「審議資料」になっているため、必ず「その他」 に変更する)
- ④「ファイルのアップロード」に保管資料のファイルを選択あるいはドラッグ&ドロップする
- ⑤「状態」はアップロード後に Agatha 上で作業が必要な場合は「ドラフト」で、不要な場合は 「確定」を選択する
- ⑥「送信」をクリック
- ⑦「ドラフト」でアップロードしたファイルは、最終的に「確定」にする。

#### **12**.治験の終了

治験終了後、ワークスペース上での作業が全て完了した時点で、管理者は「マスター設定」の「ワーク スペース」から、該当するワークスペースを選択し、「ワークスペースのロック」を行う。また、該当す るワークスペースの表示が不要な場合は、「ワークスペースのロック」の前に、「ワークスペースを表示 する」を OFF (グレー) にし、「ワークスペースのロック」を行う。